### **Ebooks for the Nook**

You must register your eReader before downloading eBooks.

- **1.** To register the device press **Settings** and then select Device Info on your Nook to register.
- **2.** If you do not have a bn.com account, go to **www.nook.com/setup** to create an account online.

#### *On your computer:*

#### **Install Adobe Digital Editions (one-time installation)**

**1. Go to http://www.adobe.com/products/digitaleditions** and click on '**Install**.'

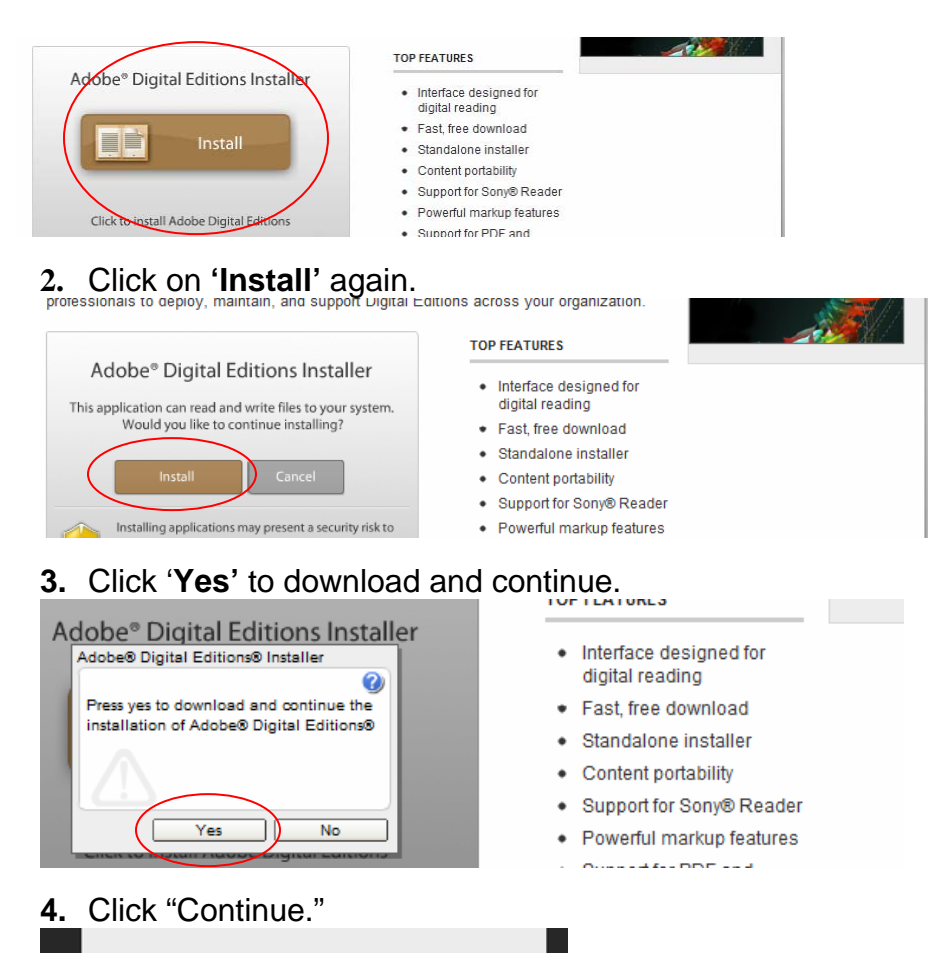

Company Continue

**5.** You must register for a free account with Adobe before you can use this software. Click on **'get an Adobe ID online.'**

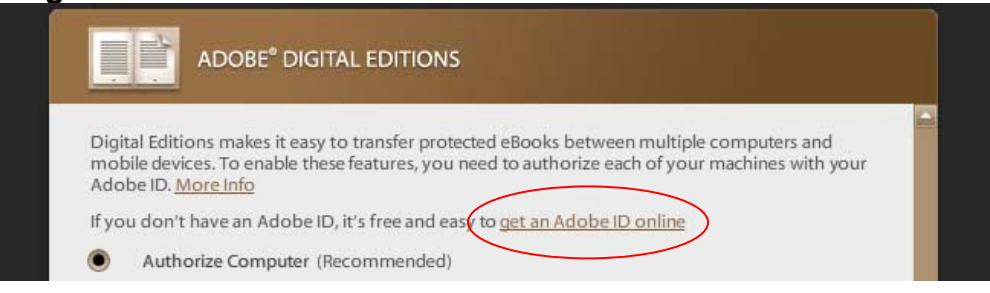

**6.** Click on '**Create an Adobe Account**.'

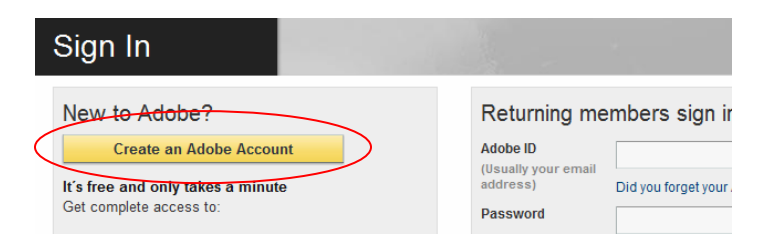

**7.** Enter your information into the fields with a **red star**.

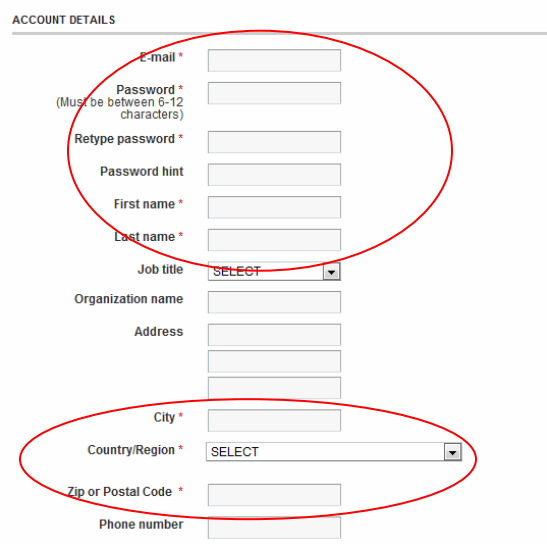

- **8. Click (Uncheck)** the boxes shown below if you don't want Adobe contacting you about their other products.
	- $E$ -mail  $\Box$  Mail Telephone
- **9.** Click **"Continue."**

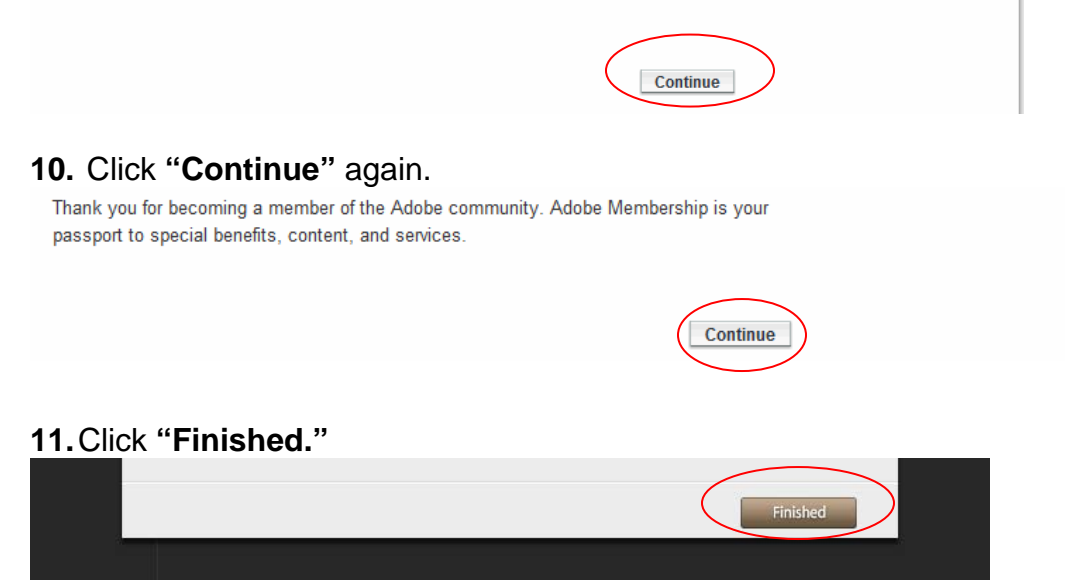

**1.** Go to **www.Live-brary.com** and click on **Free Downloads**.

# Live-brary **Redefining Your World**

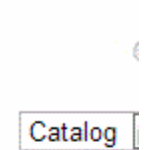

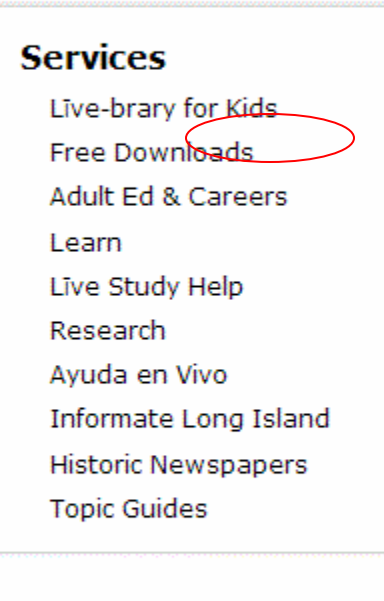

LI Reads Author Event Sutton by J.R. Moehringer

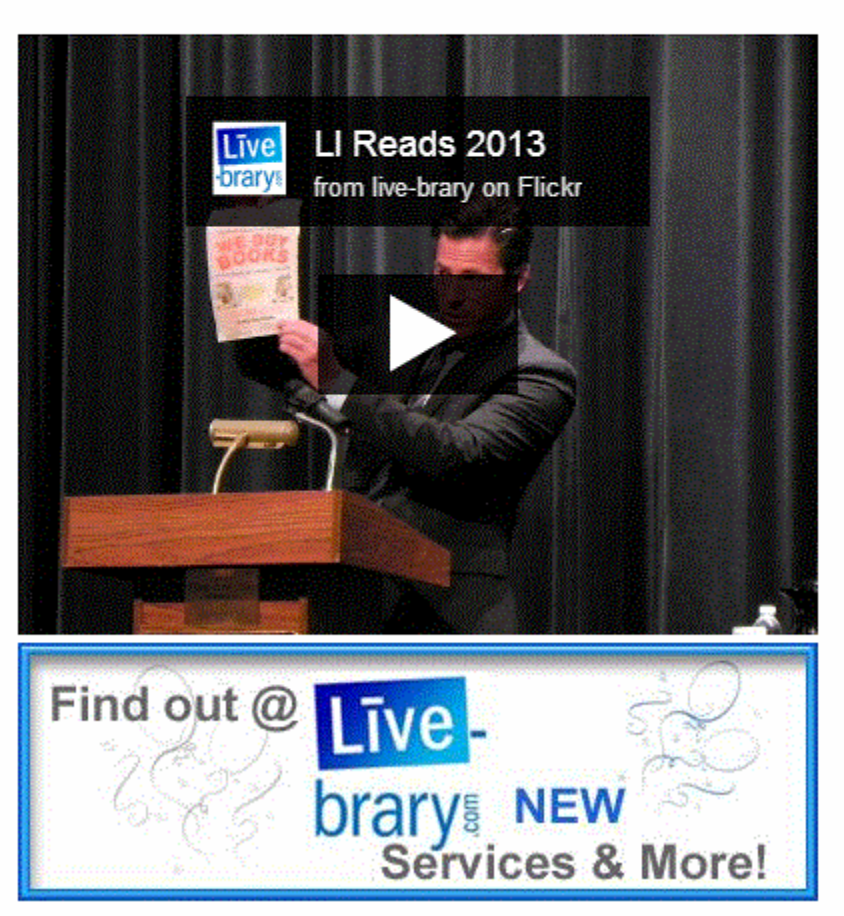

#### 2.) Click **Overdrive.**

## **Options for Live-brary downloads**

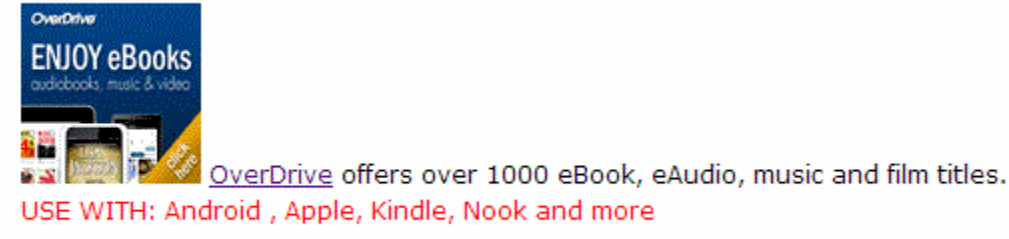

Still have Questions? Learn More about OVERDRIVE & Downloading

3.) Search or browse for an E-book. You can use site search to search for a title author or subject. You can also click on a subject in the blue box.

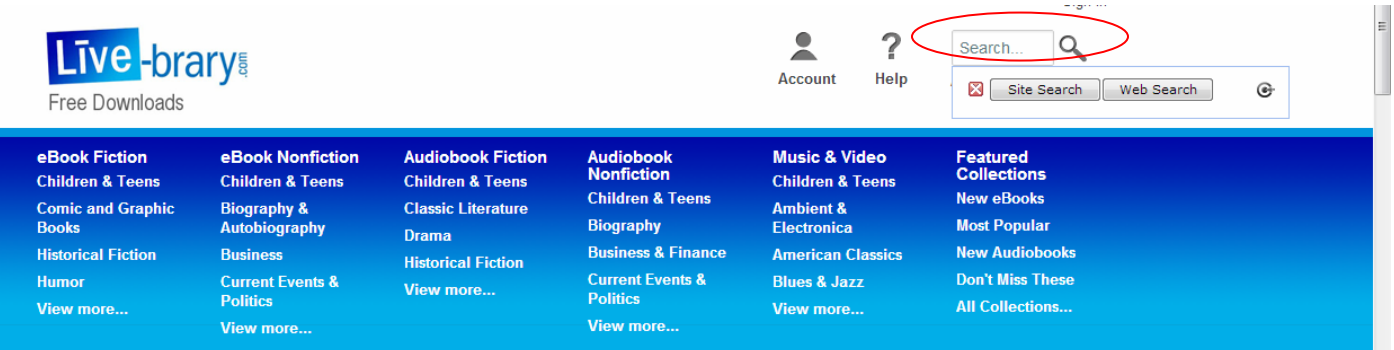

#### Format (6)

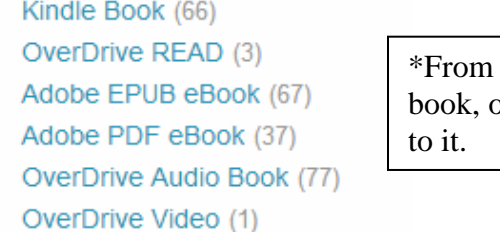

the left side under Format, click Adobe EPUB bor Overdrive Audio Book if you want to listen

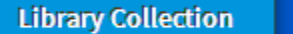

**Available Now Additional Titles** 

**2.** Click available now to get a list of books that are available immediately and then click on Borrow.

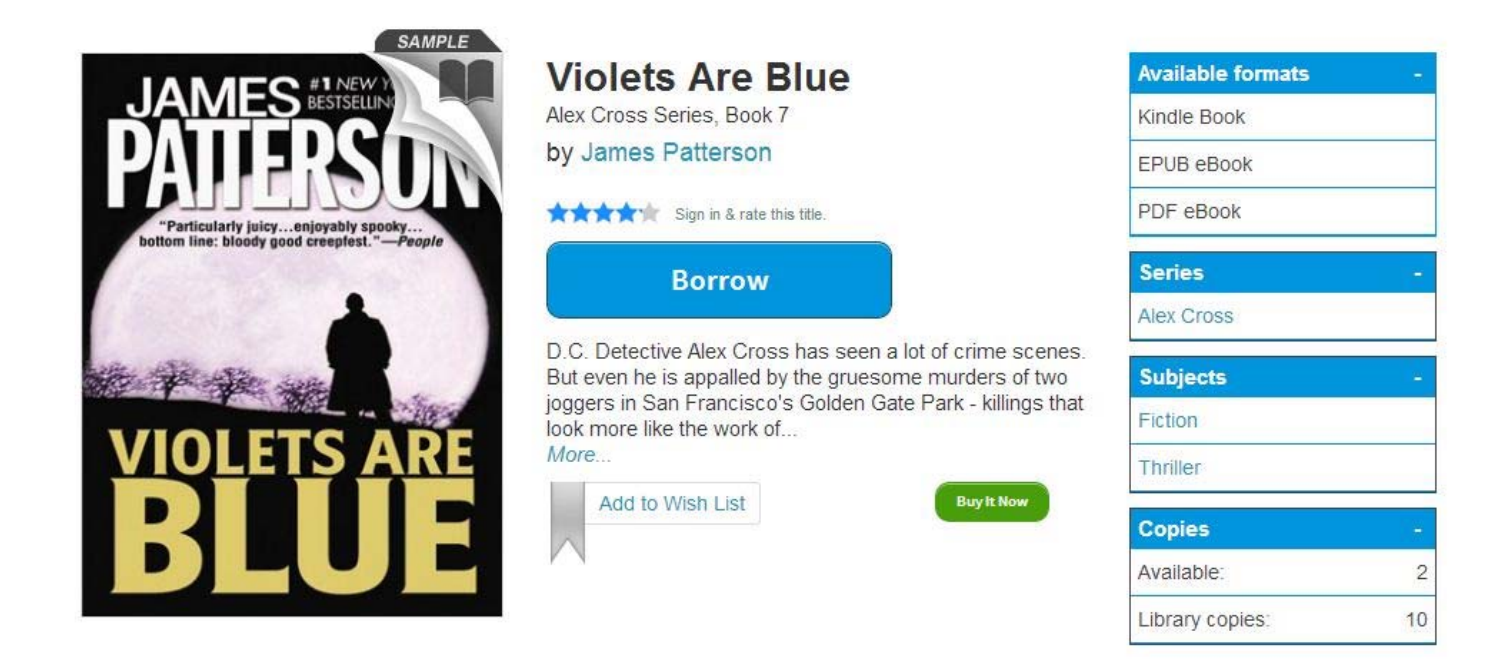

If the book is checked out you can put a hold on it and you will receive and email when it's available.

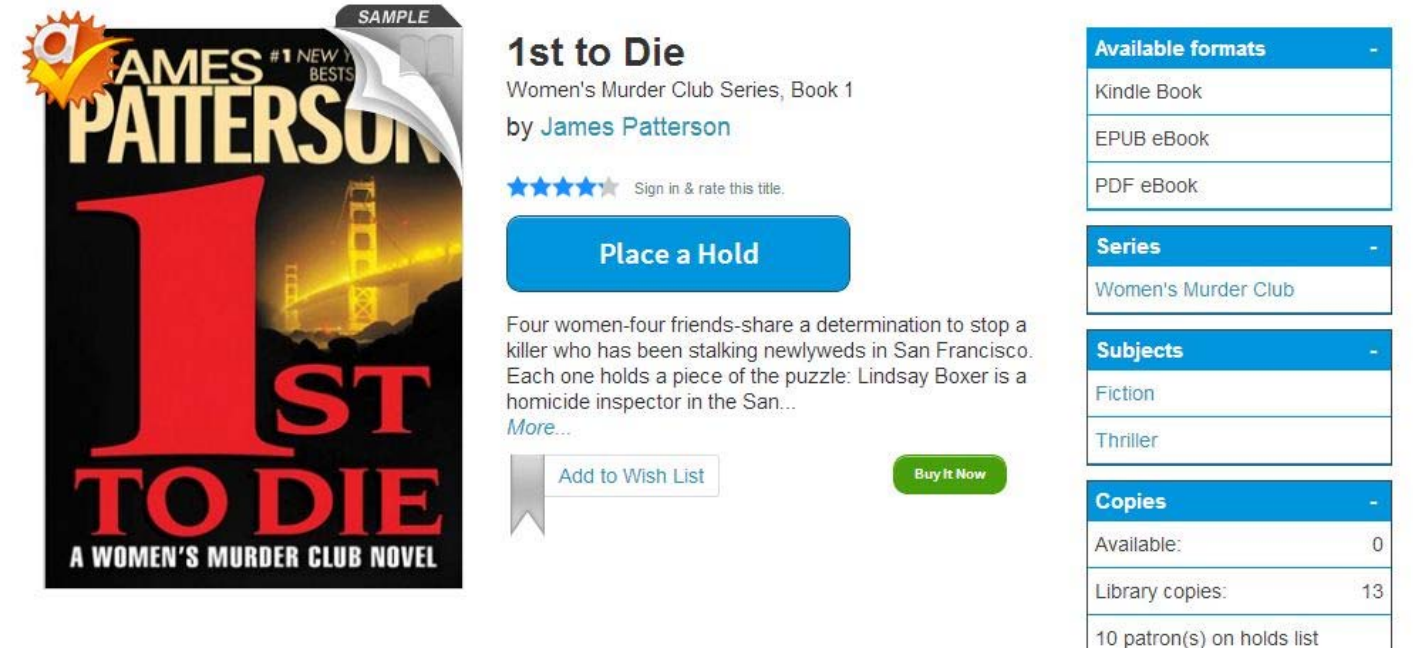

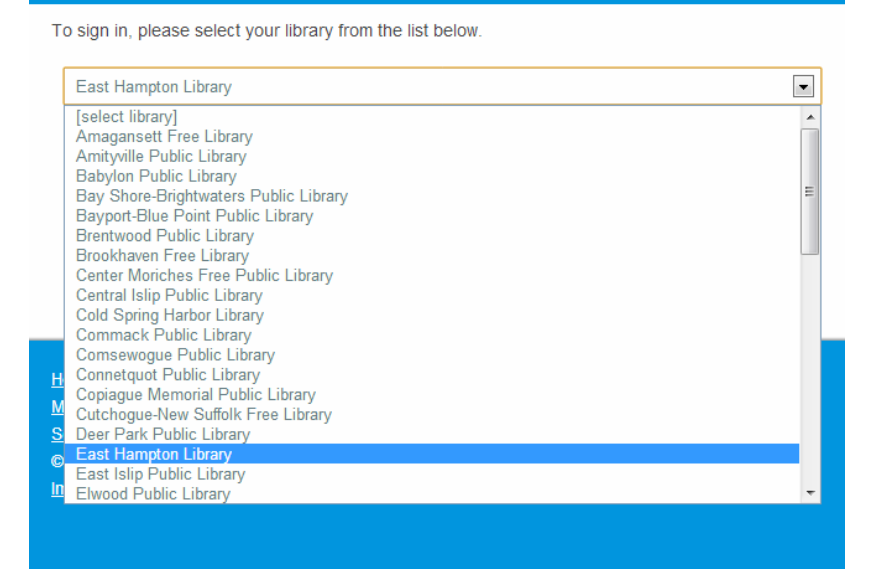

**4.** After selecting your library, enter your barcode or username. The barcode is on the back of your library card and click Sign In. You may check the box to remember your login information.

#### **East Hampton Library**

(If this is not your library, please go back and select again)

Barcode or Username Sign In Remember my login information on this device.

**5.** After borrowing, click Go to Bookshelf.

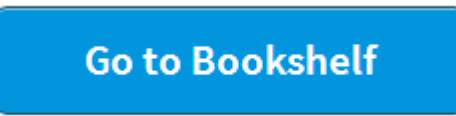

**6.** After clicking go to bookshelf, other formats, then select EPUB eBook. You also have the option of reading directly from the browser you are using by clicking Read.

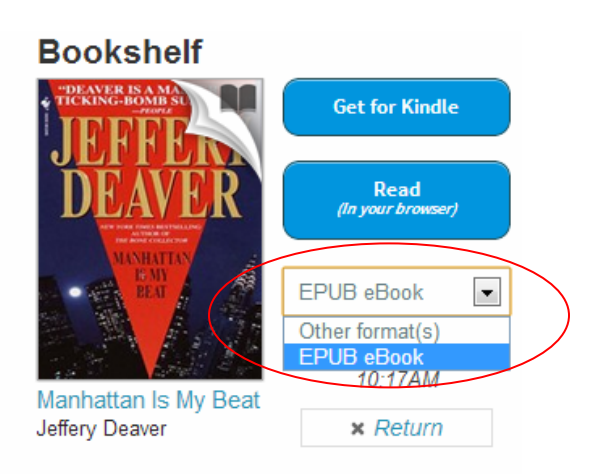

**7.** Click Confirm to finish the process.

You are about to select the format for this title. Once confirmed, you will not be able to download a different format. To continue, click "Confirm." To choose a different format, click "Cancel." Note: Depending on the format you select, you may not be able to return it from this website. However, this option may be available from the software. **Confirm Cancel** 

**8.** The eBook will automatically download to Adobe Digital Editions. You can also click on the download button if you need to download it again.

## **Transferring eBooks to your NOOK**

- 1. Connect your NOOK to your computer.
- 2. Open ADE on your computer. Make sure you're in 'Library' view. Your NOOK should show up under 'Devices.'

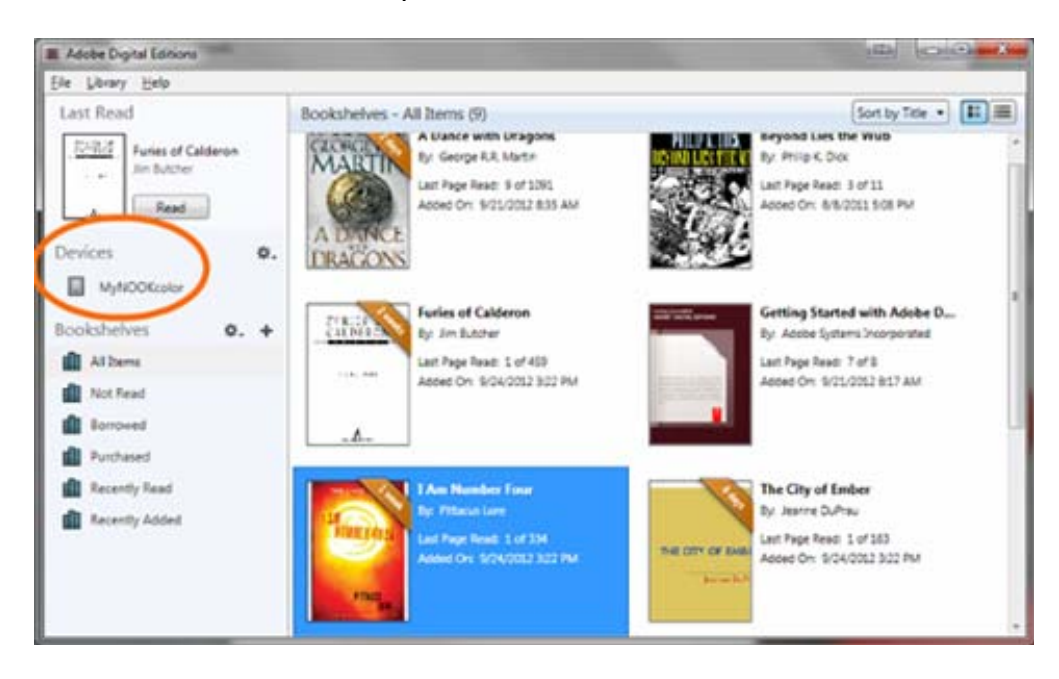

10. Click on an eBook then drag it over to your NOOK.

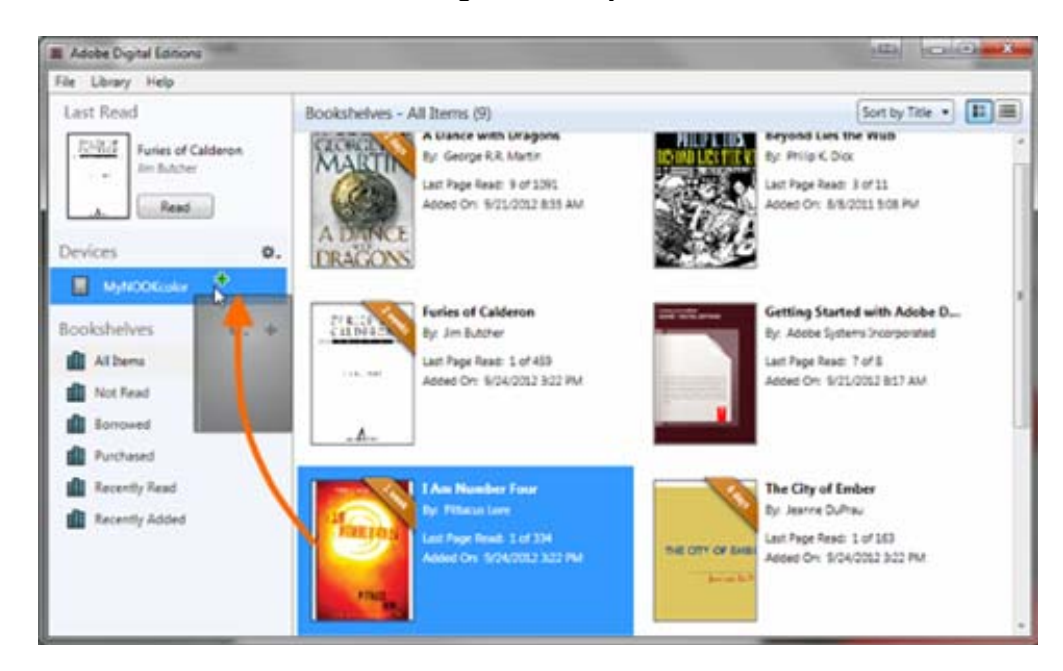

Once the transfer is complete, you can disconnect your NOOK and start reading. Enjoy!

Where to locate transferred titles on your device

- **1st Edition NOOK**: *Go to My Library > Go to My Documents.*
- **NOOK Simple Touch**: Go to your library. Make sure that **All** is selected in the box to the top left.
- **NOOK Color or Tablet**: *Go to library > my files > Digital Editions*.